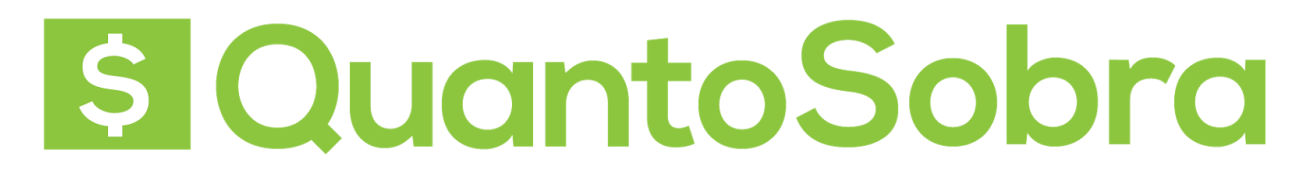

### **Passo 1: Ativação do SAT**

Para ativar o SAT dois passos devem ser feitos, o primeiro é dentro do site da SEFAZ para ativar o equipamento, o segundo é instalar o equipamento e liberar após a instalação.

Inicialmente, acesse o link [https://satsp.fazenda.sp.gov.br/COMSAT:](https://satsp.fazenda.sp.gov.br/COMSAT)

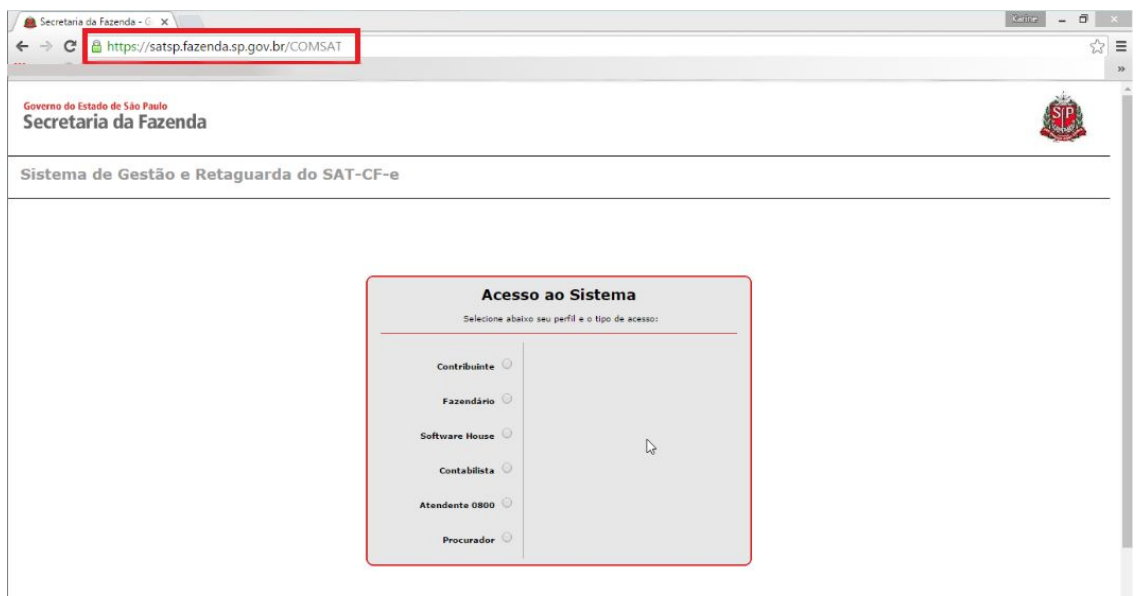

Selecione a opção contribuinte.

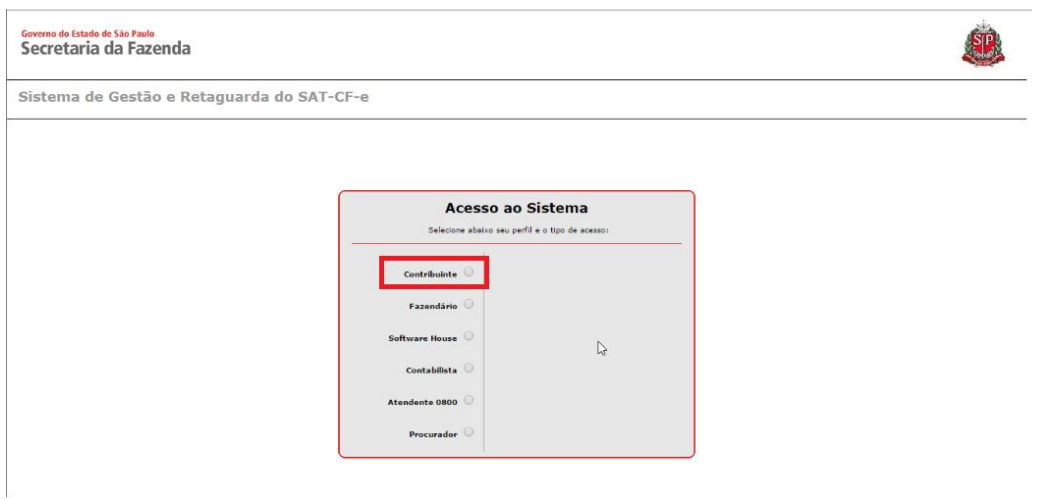

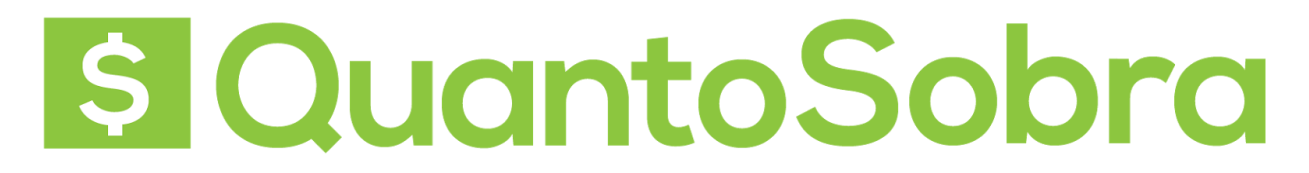

Selecione um certificado digital ou a opção usuário e senha.

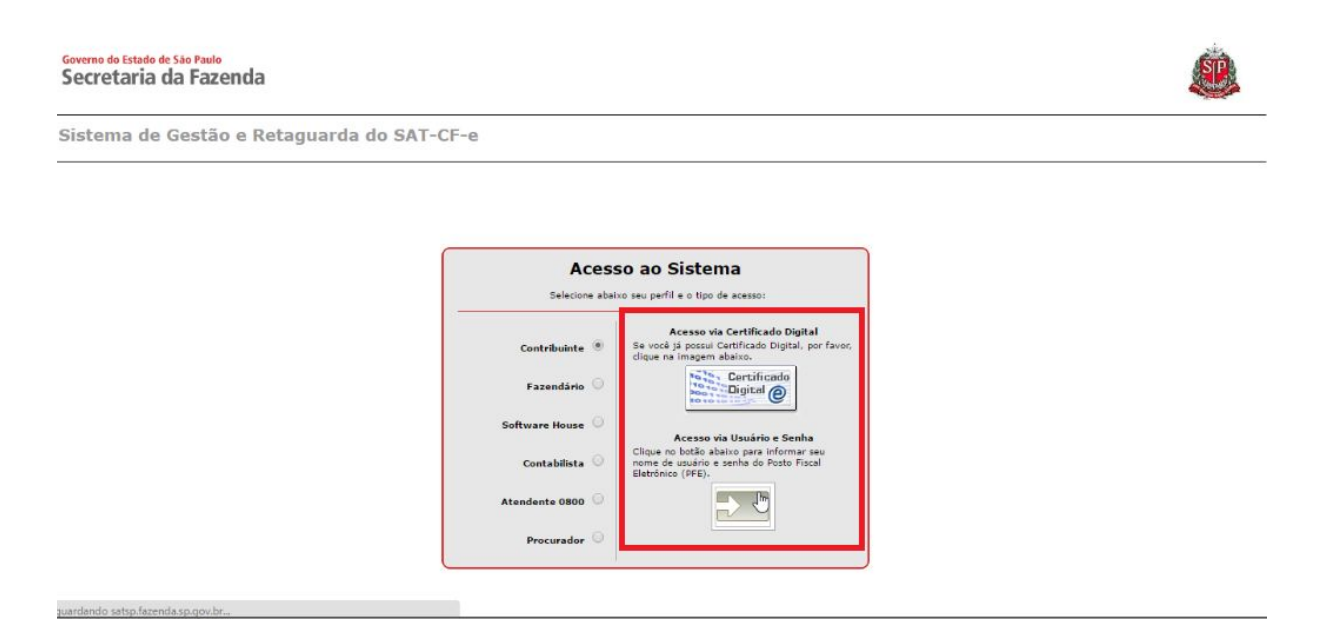

Digite a senha ou o usuário e senha se forem necessários e clique em Acessar.

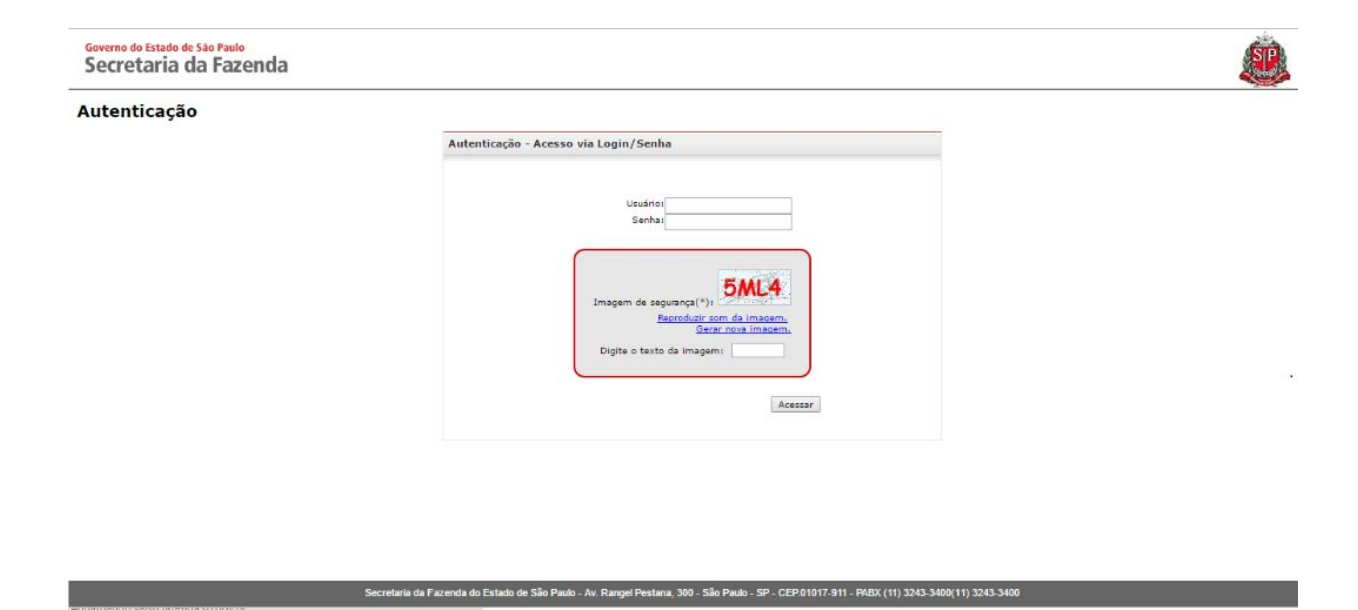

Acesse o menu Equipamento.

Governo do Estado de São Paulo Secretaria da Fazenda

Sistema de Gestão e Retaguarda do SAT-CF-e

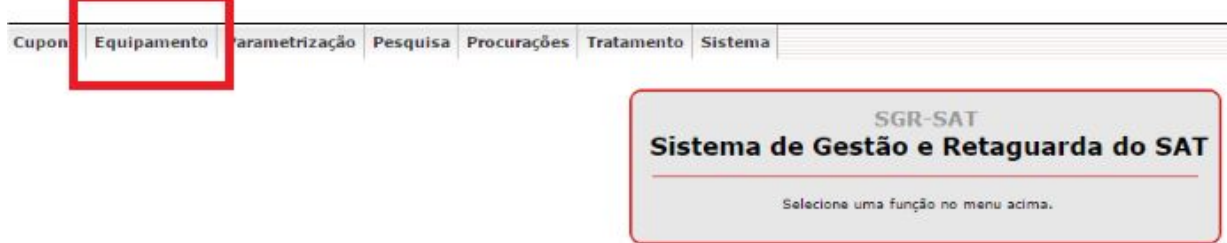

Após acesse Ações e então Vincular Equipamento SAT.

Governo do Estado de São Paulo Secretaria da Fazenda

Sistema de Gestão e Retaguarda do SAT-CF-e

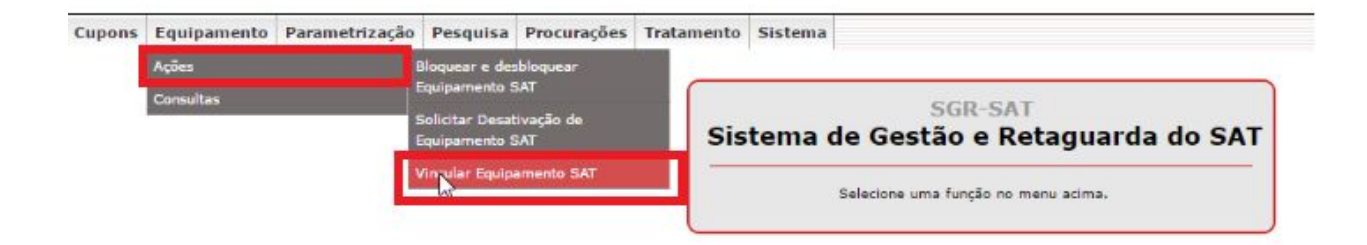

Digite o número de série do seu equipamento, este número encontra-se em baixo do seu equipamento SAT, cada equipamento tem um número diferente então se você tiver mais de um SAT na sua loja é necessário fazer este processo para todos os equipamentos.

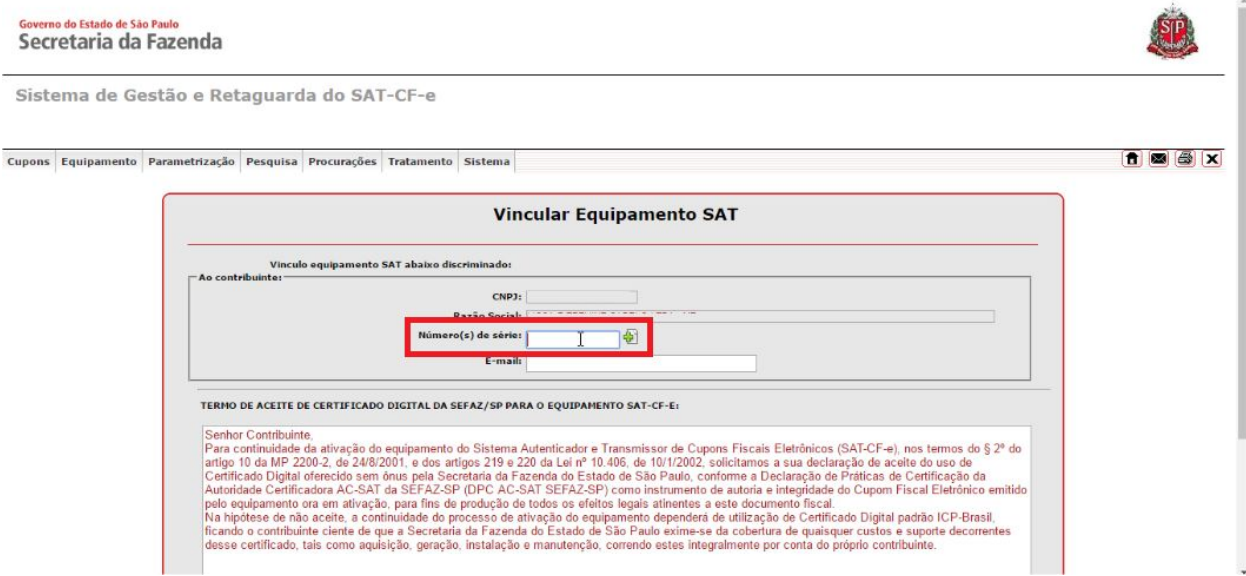

Após preencher o campo clique no ícone contendo um sinal de mais.

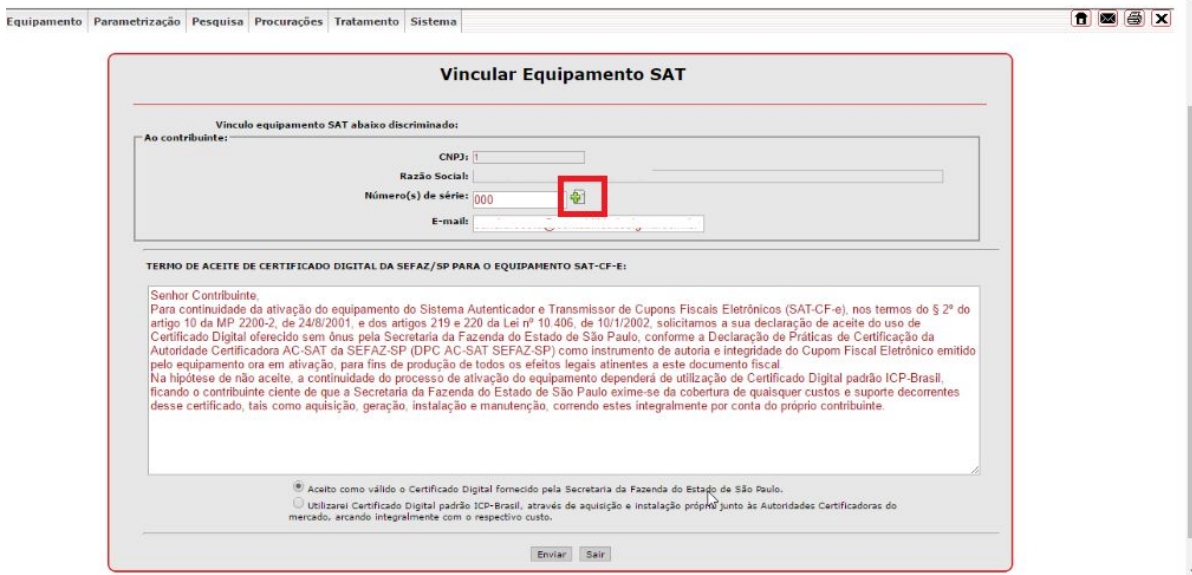

Preencha o campo e-mail para receber a informação de confirmação do vínculo.

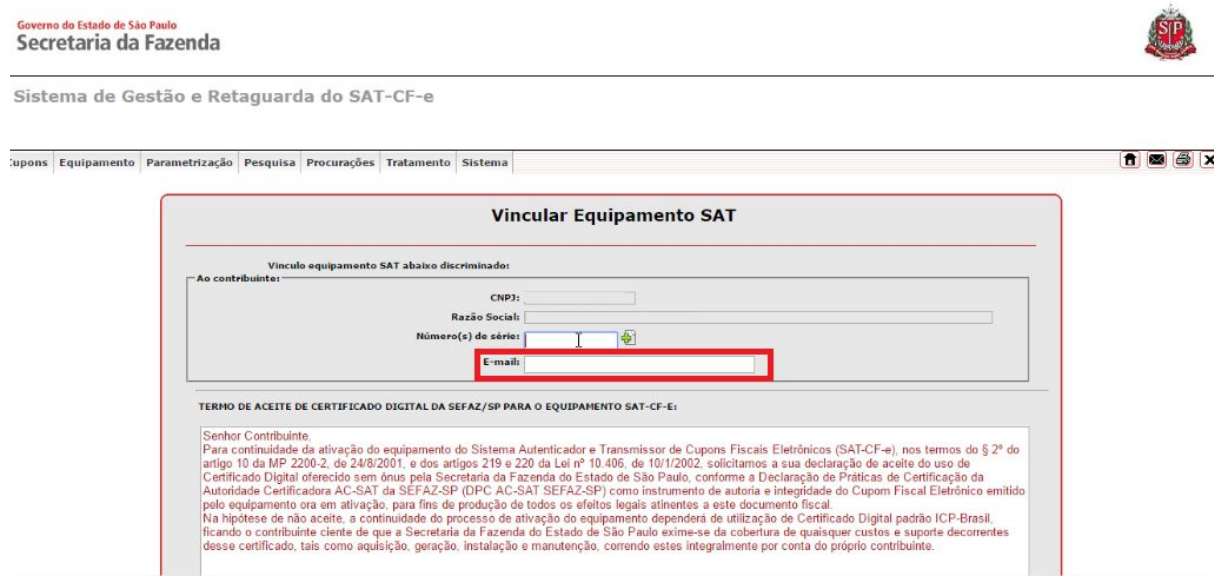

Selecione a opção Aceito os termos ao final da página.

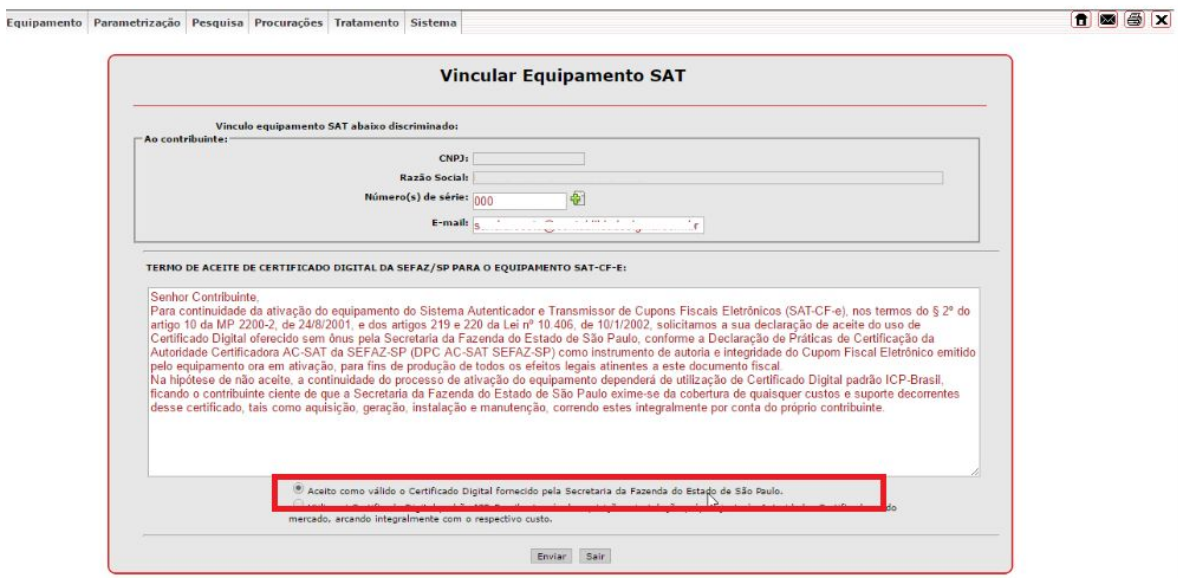

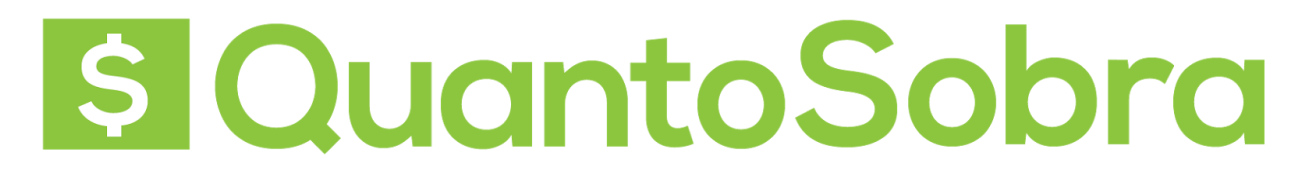

Após clique em Enviar.

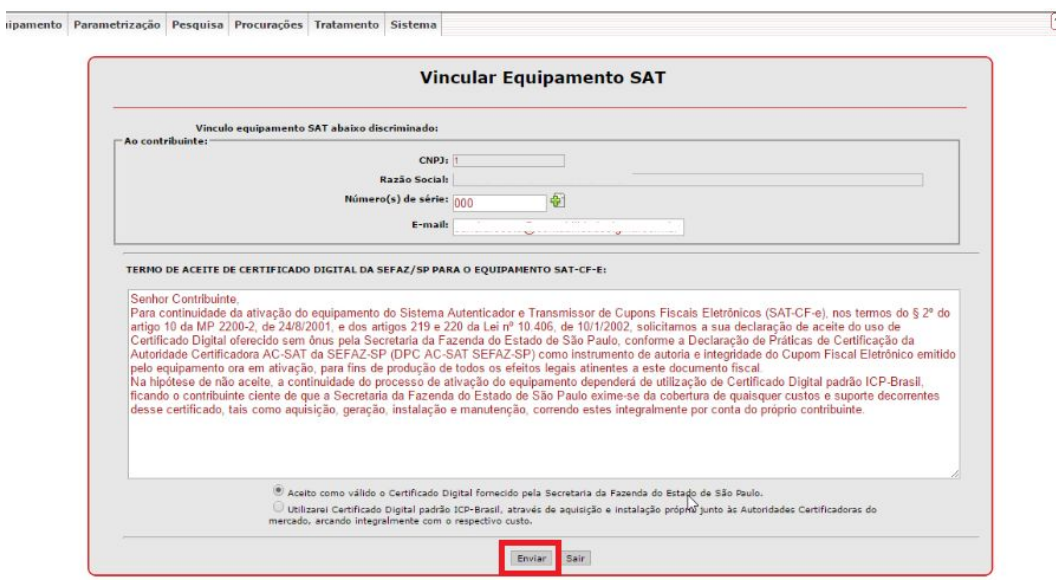

Após clique em SIM para confirmar as informações anteriormente preenchidas.

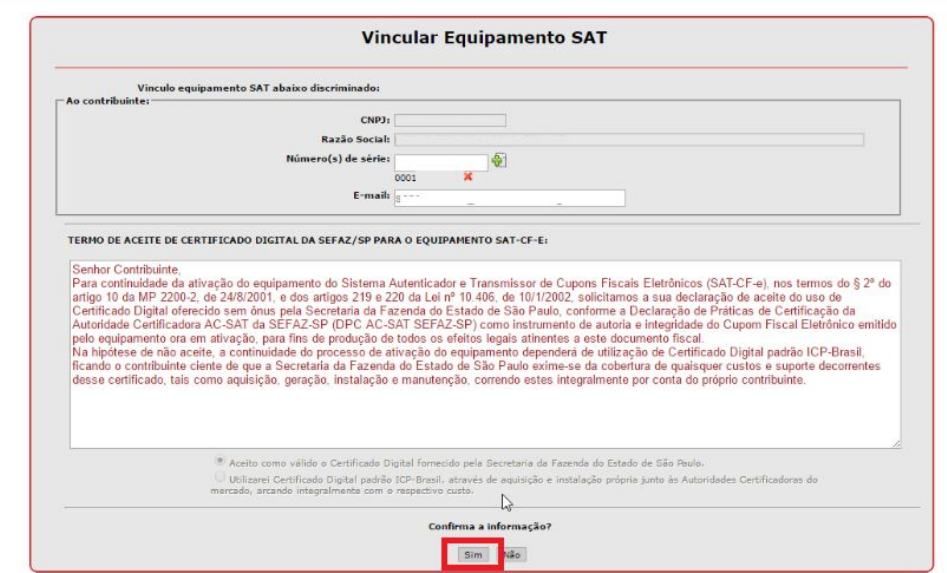

Pronto seu SAT foi vinculado, você já pode instalar o seu equipamento no computador para começar a vender.

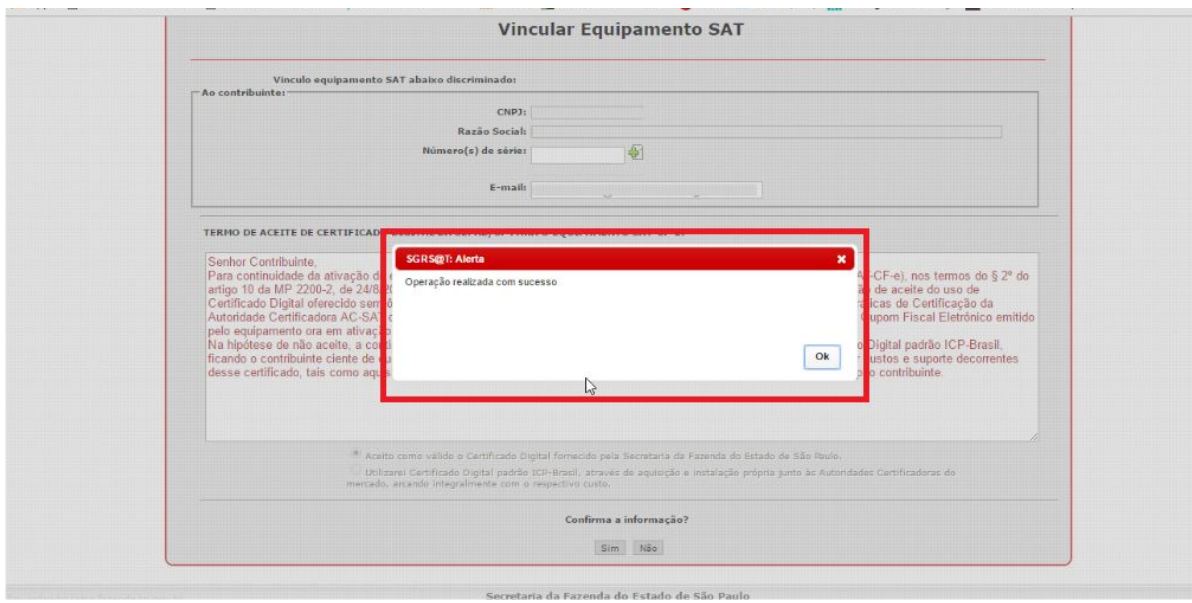

### **Passo 2: Instalação do equipamento SAT**

Para os equipamentos Bematech e Elgin os manuais do equipamento estão disponíveis abaixo:

Ativação e Instalação SAT ELGIN

[https://www.elgin.com.br/PortalElginAdm/Upload/DownloadPublico/Automacao/SAT/Manuais/Manua](https://www.elgin.com.br/PortalElginAdm/Upload/DownloadPublico/Automacao/SAT/Manuais/Manual%20de%20Instalacao%20SAT%20Elgin%20v01%2003.pdf) [l%20de%20Instalacao%20SAT%20Elgin%20v01%2003.pdf](https://www.elgin.com.br/PortalElginAdm/Upload/DownloadPublico/Automacao/SAT/Manuais/Manual%20de%20Instalacao%20SAT%20Elgin%20v01%2003.pdf)

Ativação e Instalação SAT Bematech:

[http://www.bematech.com.br/administrador/files/equipamento/suporte/52/1438022632-Tutorial%20R](http://www.bematech.com.br/administrador/files/equipamento/suporte/52/1438022632-Tutorial%20RB-1000%20FI%20-%20Cliente%20Final.pdf) [B-1000%20FI%20-%20Cliente%20Final.pdf](http://www.bematech.com.br/administrador/files/equipamento/suporte/52/1438022632-Tutorial%20RB-1000%20FI%20-%20Cliente%20Final.pdf)

Ativação e Instalação SAT Urano:

[http://www.urano.com.br/media/wysiwyg/manuais/11.50.302.0355\\_1.1%20\(Man%20Oper%20S](http://www.urano.com.br/media/wysiwyg/manuais/11.50.302.0355_1.1%20(Man%20Oper%20SAT%20UR).pdf) [AT%20UR\).pdf](http://www.urano.com.br/media/wysiwyg/manuais/11.50.302.0355_1.1%20(Man%20Oper%20SAT%20UR).pdf)

**Passo 3: Vinculação**

Antes de iniciar a emissão das notas fiscais através do equipamento S@T é necessário efetuar a validação do código de vinculação entre a sua empresa e a empresa emissora do sistema, chamada de Software House pela SEFAZ.

Para fazer este processo é necessário entrar em contato através e-mail

**suporte@quantosobra.com.br** e solicitar o envio do código de vinculação que será gerado pelo suporte. Para gerar este código é necessário envia no e-mail o nome , o CNPJ da empresa e os dados de contato.

Após receber o retorno com o codigo de validação é necessário acessar o link [www.fazenda.sp.gov.br/sat/sistema\\_retaguarda/contrib-contab-desenv.asp](http://www.fazenda.sp.gov.br/sat/sistema_retaguarda/contrib-contab-desenv.asp) e clique em Acesso ao SGRSAT.

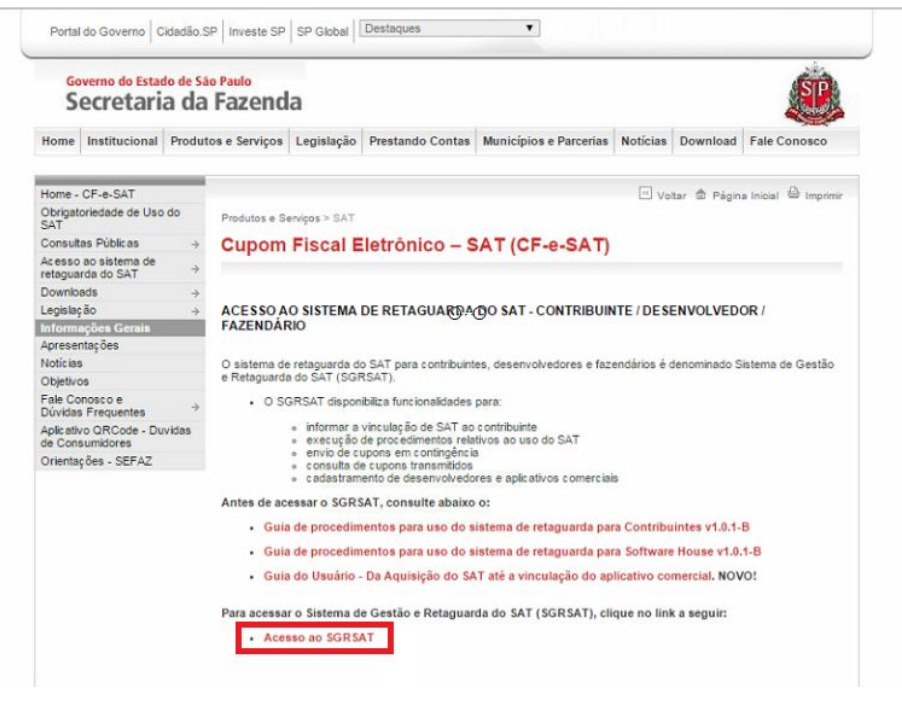

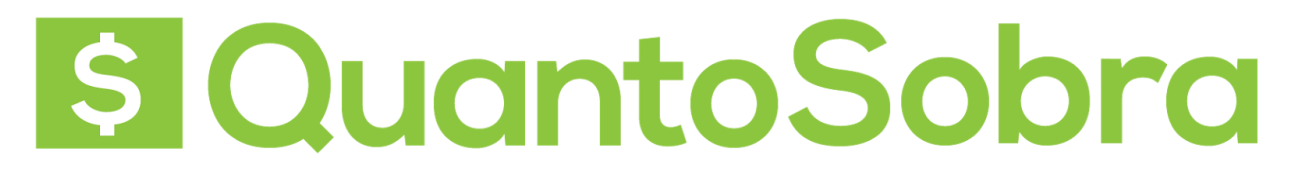

Após selecione a opção Contribuinte.

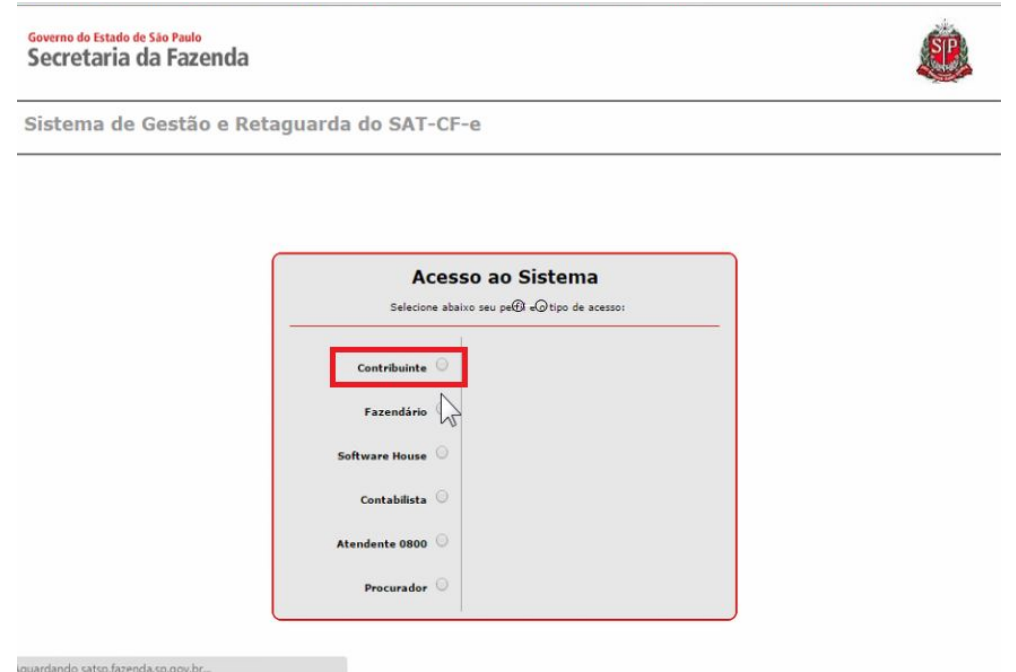

Escolha entre acessar com o Certificado Digital, se você possuir um, ou acessar colocando o login e a senha de acesso da empresa.

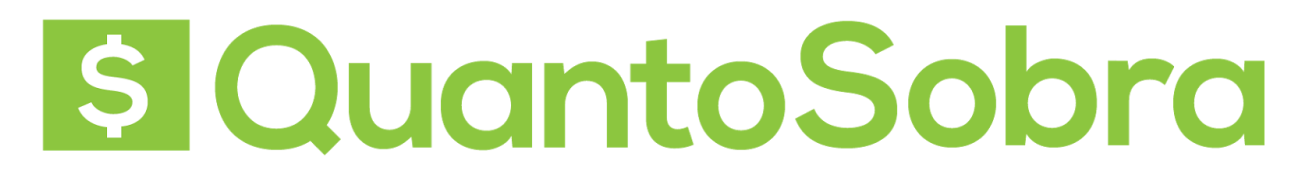

### Governo do Estado de São Paulo Secretaria da Fazenda

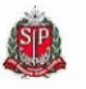

Sistema de Gestão e Retaguarda do SAT-CF-e

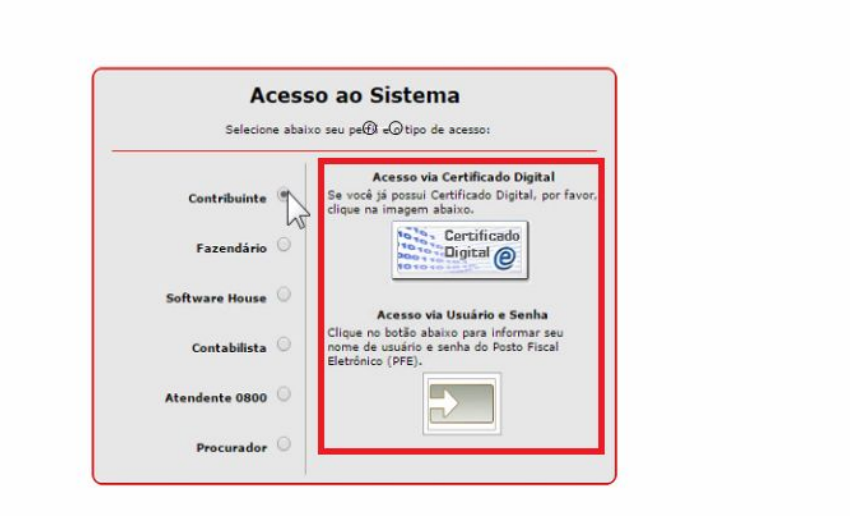

Acesse o menu Tratamento e clique em Validar Código de Vinculação.

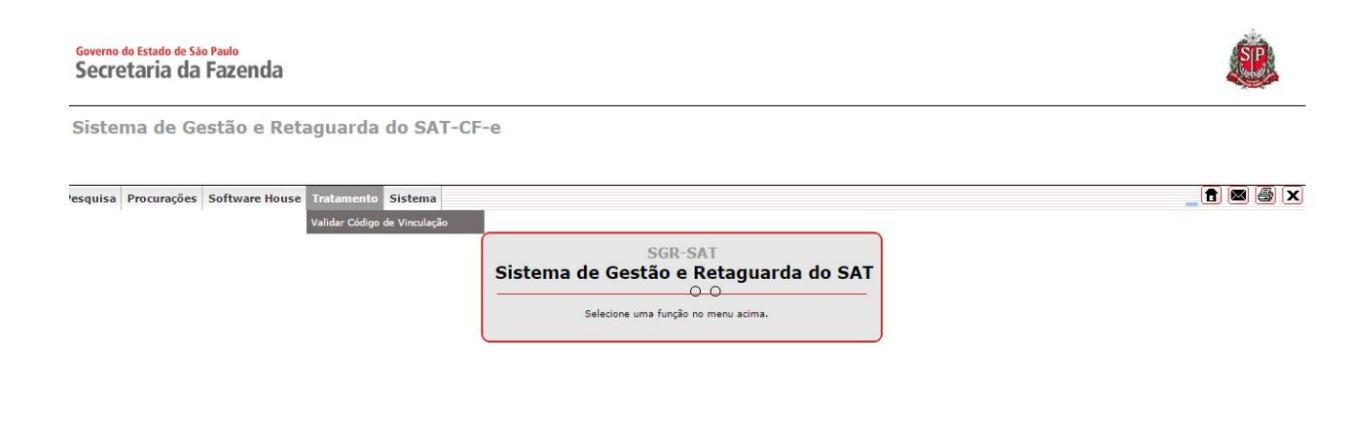

No campo CNPJ da Software House coloque o CNPJ 13.130.316/0001-40, já o campo CNPJ do Contribuinte virá com o seu CNPJ preenchido, no campo Código de Vinculação coloque o código enviado no e-mail.

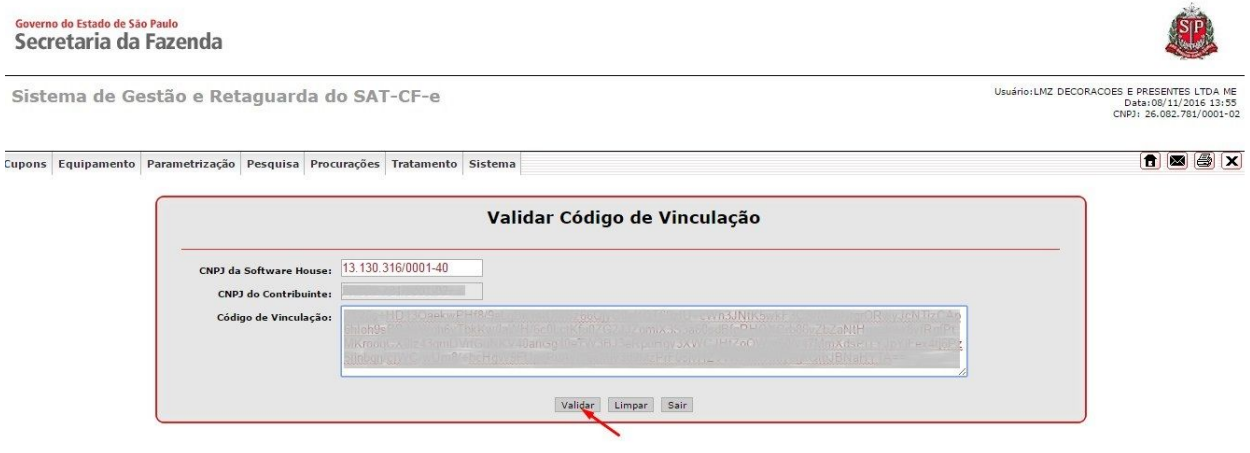

Clique em Validar e pronto, o Código de Vinculação foi validado com sucesso.

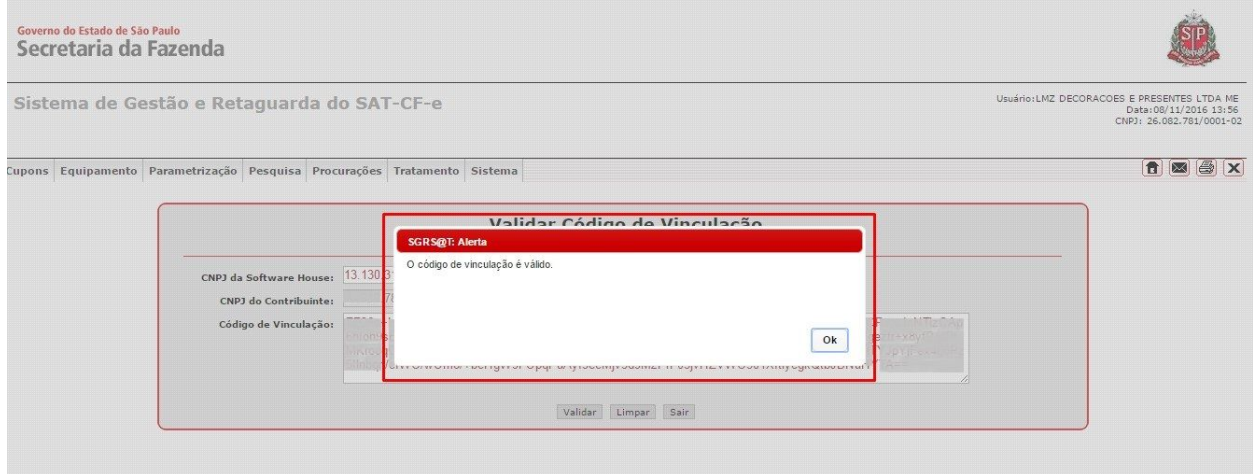

### **Passo 4: Credenciamento para a emissão da** *Nota Fiscal de Consumidor Eletrônica*

Agora para autorizar a emissão da *Nota Fiscal de Consumidor Eletrônica* deve acessar o link: <http://www.nfce.fazenda.sp.gov.br/NFCePortal/>

Selecionar em **Credenciamento - com validade jurídica.**

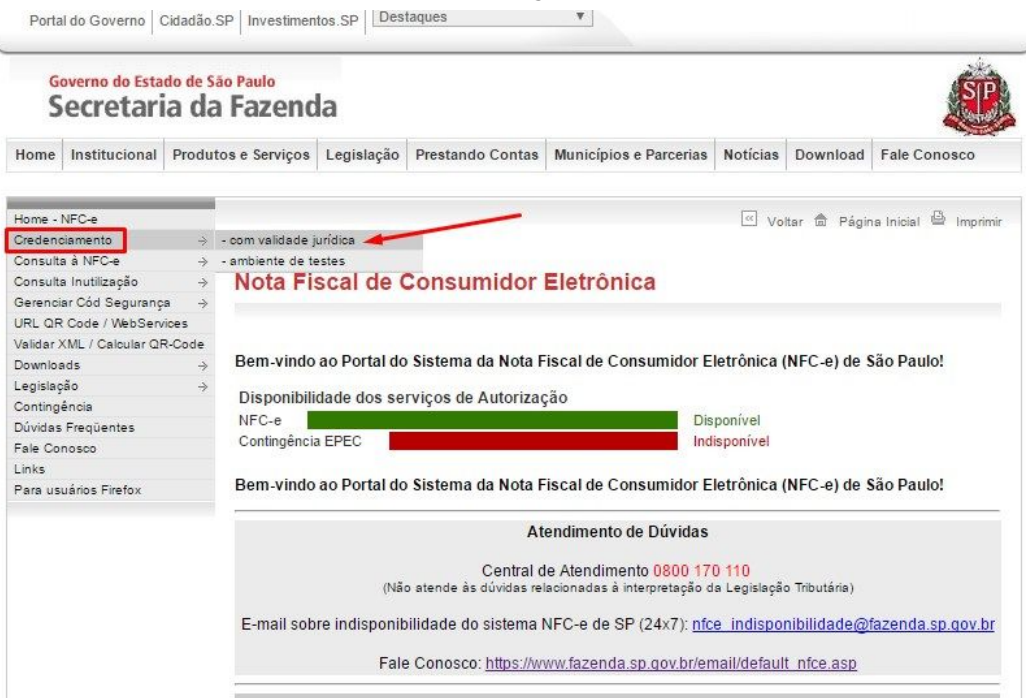

O acesso será com o seu certificado digital, como na imagem abaixo:

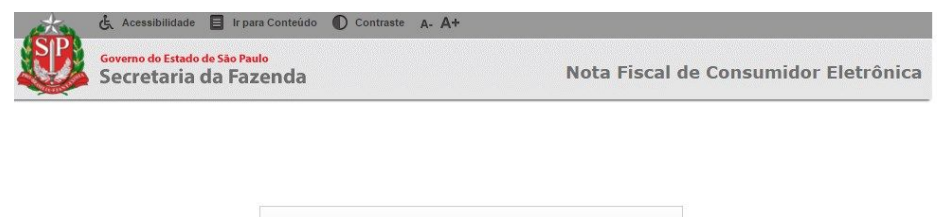

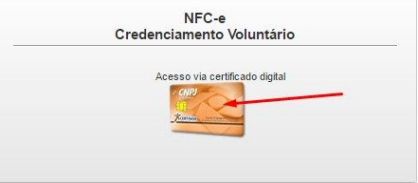

Selecione a empresa e clique no botão destacado para liberar o cadastramento dos dados do Responsável, após o preenchimento clique em **solicitar credenciamento.**

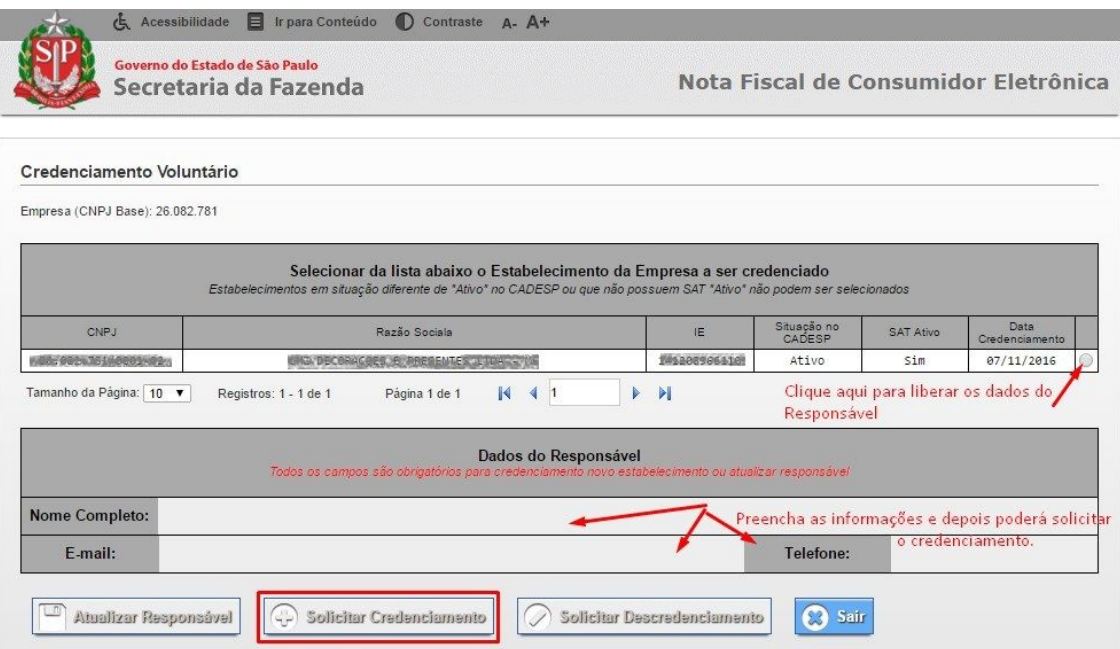

Agora volte ao link<http://www.nfce.fazenda.sp.gov.br/NFCePortal/> e selecione **Gerenciar cod. de Segurança - com validade jurídica.**

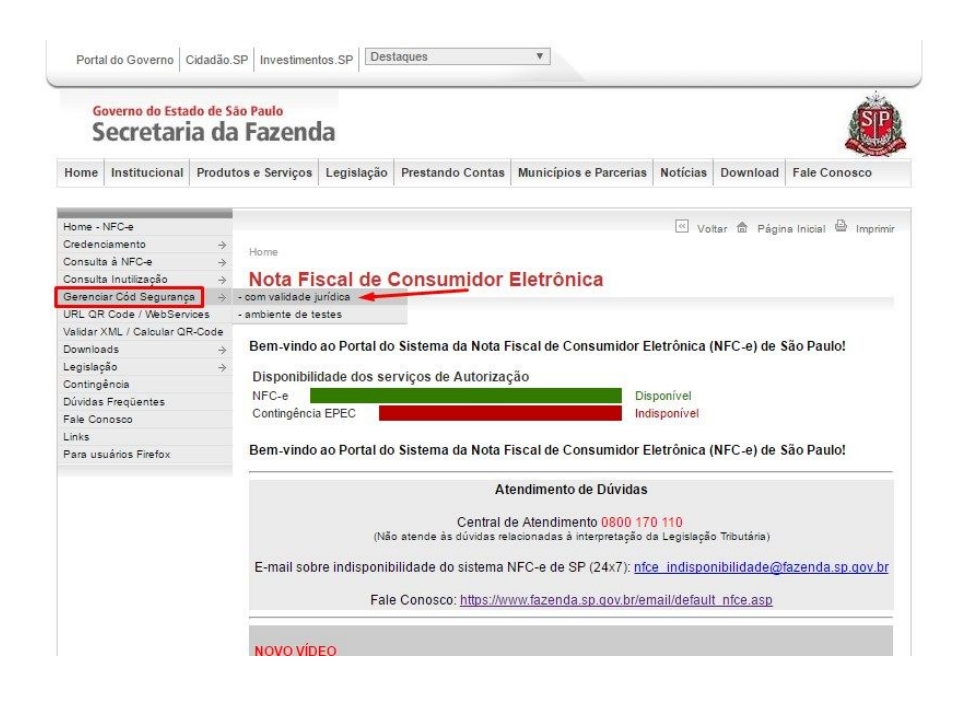

O acesso será via certificado digital.

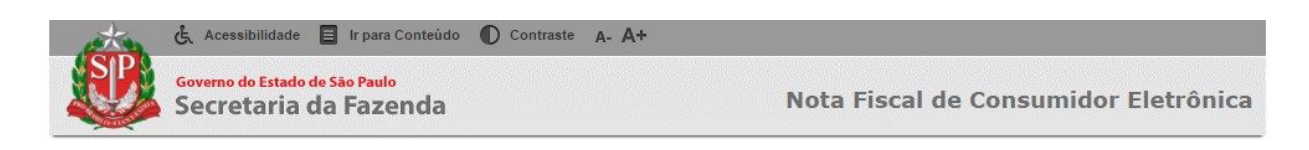

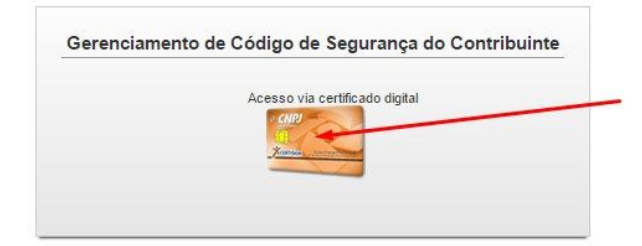

Agora clique em **Novo cód de segurança.**

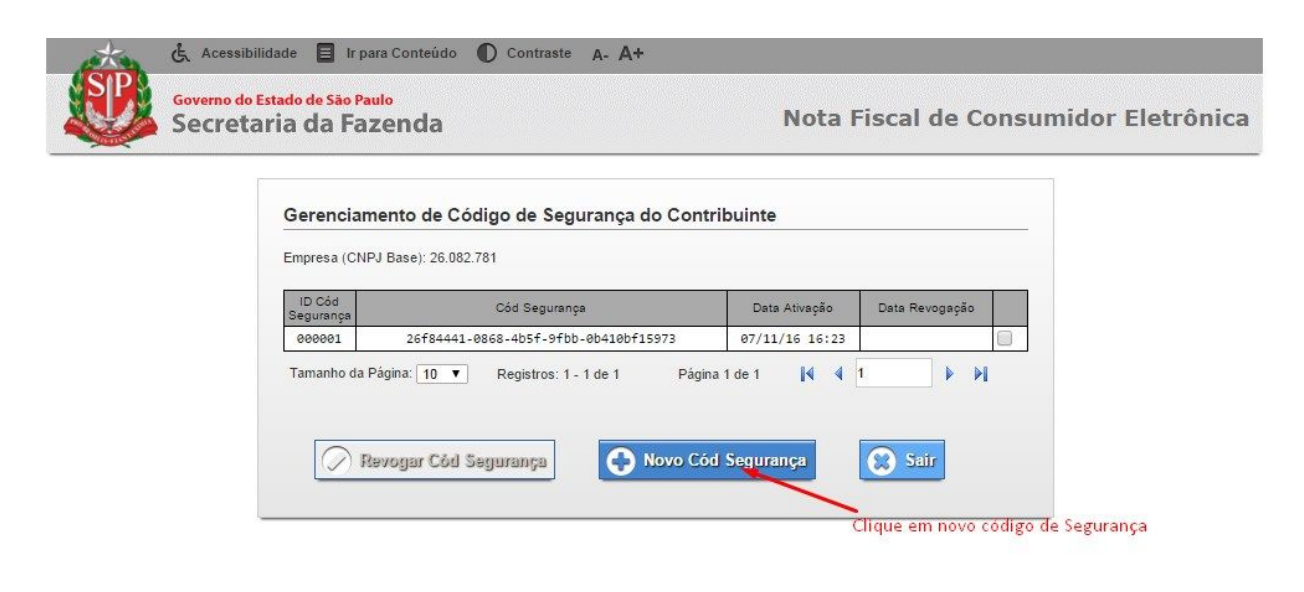

### **Passo 5: Cadastramento no QuantoSobra do cód. de segurança (ID token e CSC)**

Deverá preencher nas Configurações>Dados da Empresa>Informações Fiscais o ID token e o Csc:

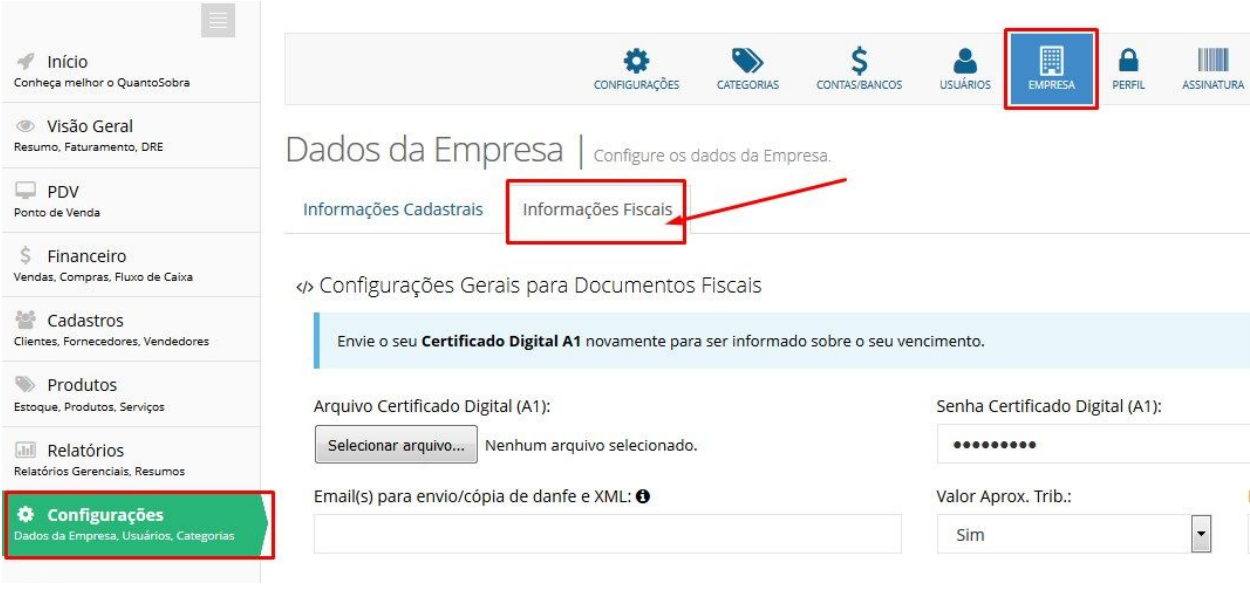

**■ Configurações para NFCe** 

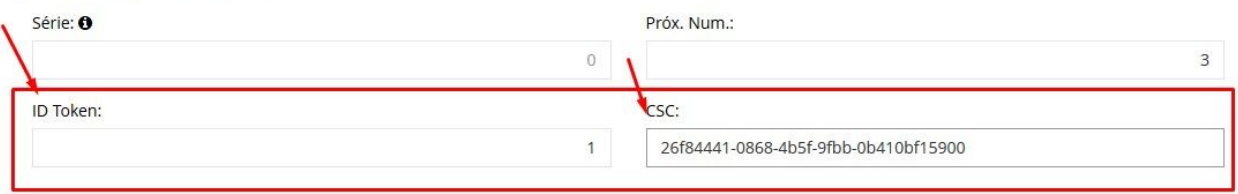

**A** Configurações para NFSe

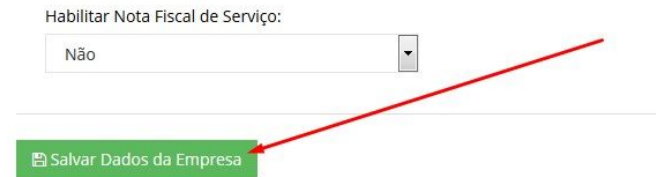